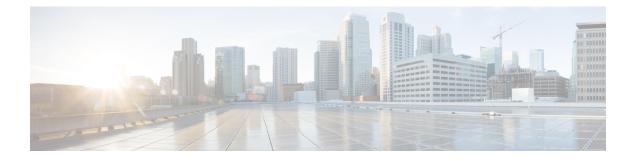

# **Shared L3Out**

This chapter contains the following sections:

- Shared Layer 3 Out, on page 1
- Layer 3 Out to Layer 3 Out Inter-VRF Leaking, on page 4

# **Shared Layer 3 Out**

A shared Layer 3 outside network (L3extOut) configuration provides routed connectivity to external networks as a shared service. An L3extOut profile (13extInstP) EPG provides routed connectivity to external networks. It can be provisioned as a shared service in any tenant (*user*, common, infra, or mgmt). Prior to release 1.2(1x), this configuration was only supported in the *user* and common tenants. An EPG in any tenant can use a shared services contract to connect with an 13extInstP EPG regardless of where in the fabric that 13extInstP EPG is provisioned. This simplifies the provisioning of routed connectivity to external networks; multiple tenants can share a single 13extInstP EPG for routed connectivity to external networks. Sharing an 13extInstP EPG is more efficient because it consumes only one session on the switch regardless of how many EPGs use the single shared 13extInstP EPG.

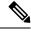

**Note** All switches that will use <code>l3extInstP</code> EPG shared service contracts require the hardware and software support available starting with the APIC 1.2(1x) and switch 11.2(1x) releases. Refer to the *Cisco APIC Management*, *Installation*, *Upgrade*, *and Downgrade Guide* and Release Notes documentation for more details.

The figure below illustrates the major policy model objects that are configured for a shared <code>l3extInstP</code> EPG.

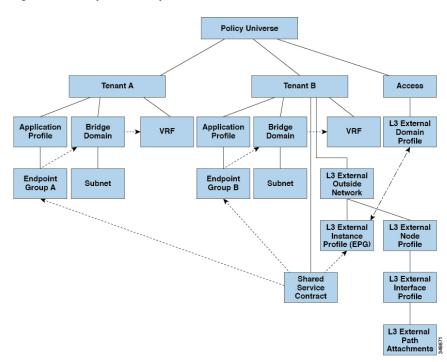

Figure 1: Shared Layer 3 Out Policy Model

Take note of the following guidelines and limitations for shared Layer 3 outside network configurations:

- No tenant limitations: Tenants A and B can be any kind of tenant (*user*, common, infra, mgmt.). The shared <code>l3extInstP</code> EPG does not have to be in the common tenant.
- Flexible placement of EPGs: EPG A and EPG B in the illustration above are in different tenants. EPG A and EPG B could use the same bridge domain and VRF, but they are not required to do so. EPG A and EPG B are in different bridge domains and different VRFs but still share the same <code>llextInstP</code> EPG.
- A subnet can be *private*, *public*, or *shared*. A subnet that is to be advertised into a consumer or provider EPG of an L3extOut must be set to *shared*. A subnet that is to be exported to an L3extOut must be set to *public*.
- The shared service contract is exported from the tenant that contains the <code>l3extInstP</code> EPG that provides shared Layer 3 outside network service. The shared service contract is imported into the tenants that contain the EPGs that consume the shared service.
- Do not use taboo contracts with a shared L3 out; this configuration is not supported.
- The <code>l3extInstP</code> as a shared service provider is supported, but only with non <code>l3extInstP</code> consumers (where the <code>L3extOut</code> EPG is the same as the <code>l3extInstP</code>).
- Traffic Disruption (Flap): When an llinstP EPG is configured with an external subnet of 0.0.0.0/0 with the scope property of the llinstP subnet set to shared route control (*shared-rctrl*), or shared security (*shared-security*), the VRF is redeployed with a global pcTag. This will disrupt all the external traffic in that VRF (because the VRF is redeployed with a global pcTag).
- Prefixes for a shared L3extOut must to be unique. Multiple shared L3extOut configurations with the same prefix in the same VRF will not work. Be sure that the external subnets (external prefixes) that are advertised into a VRF are unique (the same external subnet cannot belong to multiple l3instPs). An L3extOut configuration (for example, named L3Out1) with prefix1 and a second Layer 3 outside

configuration (for example, named L3Out2) also with prefix1 belonging to the same VRF will not work (because only 1 pcTag is deployed). Different behaviors of L3extOut are possible when configured on the same leaf switch under the same VRF. The two possible scenarios are as follows:

- Scenario 1 has an L3extOut with an SVI interface and two subnets (10.10.10.0/24 and 0.0.0.0/0) defined. If ingress traffic on the Layer 3 outside network has the matching prefix 10.10.10.0/24, then the ingress traffic uses the External EPG pcTag. If ingress traffic on the Layer 3 Outside network has the matching default prefix 0.0.0.0/0, then the ingress traffic uses the External Bridge pcTag.
- Scenario 2 has an L3extOut using a routed or routed-sub-interface with two subnets (10.10.10.0/24 and 0.0.0.0/0) defined. If ingress traffic on the Layer 3 outside network has the matching prefix 10.10.10.0/24, then the ingress traffic uses the External EPG pcTag. If ingress traffic on the Layer 3 outside network has the matching default prefix 0.0.0.0/0, then the ingress traffic uses the VRF pcTag.
- As a result of these described behaviors, the following use cases are possible if the same VRF and same leaf switch are configured with L3extOut-A and L3extOut-B using an SVI interface:

Case 1 is for L3extOut-A: This External Network EPG has two subnets defined: 10.10.10.0/24 & 0.0.0.0/1. If ingress traffic on L3extOut-A has the matching prefix 10.10.10.0/24, it uses the external EPG pcTag & contract-A which is associated with L3extOut-A. When egress traffic on L3extOut-A has no specific match found, but there is a maximum prefix match with 0.0.0.0/1, it uses the External Bridge Domain (BD) pcTag & contract-A.

Case 2 is for L3extOut-B: This External Network EPG has one subnet defined: 0.0.0.0/0. When ingress traffic on L3extOut-B has the matching prefix10.10.10.0/24 (which is defined underL3extOut-A), it uses the External EPG pcTag of L3extOut-A and the contract-A which is tied with L3extOut-A. It does not use contract-B which is tied with L3extOut-B.

- Traffic not permitted: Traffic is not permitted when an invalid configuration sets the scope of the external subnet to shared route control (shared-rtctrl) as a subset of a subnet that is set to shared security (shared-security). For example, the following configuration is invalid:
  - shared rtctrl: 10.1.1.0/24, 10.1.2.0/24
  - shared security: 10.1.0.0/16

In this case, ingress traffic on a non-border leaf with a destination IP of 10.1.1.1 is dropped, since prefixes 10.1.1.0/24 and 10.1.2.0/24 are installed with a drop rule. Traffic is not permitted. Such traffic can be enabled by revising the configuration to use the shared-rtctrl prefixes as shared-security prefixes as well.

- Inadvertent traffic flow: Prevent inadvertent traffic flow by avoiding the following configuration scenarios:
  - Case 1 configuration details:
    - A Layer 3 outside network configuration (for example, named L3extOut-1) with VRF1 is called provider1.
    - A second Layer 3 outside network configuration (for example, named L3extOut-2) with VRF2 is called provider2.
    - L3extOut-1 VRF1 advertises a default route to the Internet, 0.0.0.0/0 which enables both *shared-rtctrl* and *shared-security*.
    - L3extOut-2 VRF2 advertises specific subnets to DNS and NTP, 192.0.0.0/8 which enables *shared-rtctrl*.

- L3extOut-2 VRF2 has specific subnet 192.1.0.0/16, which enables shared-security.
- Variation A: EPG Traffic Goes to Multiple VRFs.
  - Communications between EPG1 and L3extOut-1 is regulated by an *allow\_all* contract.
  - Communications between EPG1 and L3extOut-2 is regulated by an *allow\_all* contract. **Result**: Traffic from EPG1 to L3extOut-2 also goes to 192.2.x.x.
- Variation B: An EPG conforms to the *allow\_all* contract of a second shared Layer 3 outside network.
  - Communications between EPG1 and L3extOut-1 is regulated by an *allow\_all* contract.
  - Communications between EPG1 and L3extOut-2 is regulated by an *allow\_icmp* contract. **Result**: Traffic from EPG1 to L3extOut-2 to 192.2.x.x conforms to the *allow\_all* contract.
- Case 2 configuration details:
  - A L3extOut profile (l3instP) has one shared prefix and other non-shared prefixes.
  - Traffic coming in with src = non-shared is allowed to go to the EPG
    - Variation A: Unintended traffic goes through an EPG.

L3extOut (l3instP) EPG traffic goes through a L3extOut that has these prefixes:

- -192.0.0.0/8 = import-security, shared-rtctrl
- -192.1.0.0/16 = shared-security
- The EPG has 1.1.0.0/16 = shared

Result: Traffic going from 192.2.x.x also goes through to the EPG.

• Variation B: Unintended traffic goes through an EPG. Traffic coming in a shared L3extOut can go through the EPG.

- The shared L3extOut VRF has an EPG with pcTag = prov vrf and a contract set to  $allow_all$ 

- The EPG <subnet> = shared.

**Result**: The traffic coming in on the Layer 3 out can go through the EPG.

# Layer 3 Out to Layer 3 Out Inter-VRF Leaking

Starting with Cisco APIC release 2.2(2e), when there are two Layer 3 Outs in two different VRFs, inter-VRF leaking is supported.

For this feature to work, the following conditions must be satisfied:

• A contract between the two Layer 3 Outs is required.

- Routes of connected and transit subnets for a Layer 3 Out are leaked by enforcing contracts (L3Out-L3Out as well as L3Out-EPG) and without leaking the dynamic or static routes between VRFs.
- Dynamic or static routes are leaked for a Layer 3 Out by enforcing contracts (L3Out-L3Out as well as L3Out-EPG) and without advertising directly connected or transit routes between VRFs.
- Shared Layer 3 Outs in different VRFs can communicate with each other.
- There is no associated L3Out required for the bridge domain. When an Inter-VRF shared L3Out is used, it is not necessary to associate the user tenant bridge domains with the L3Out in tenant common. If you had a tenant-specific L3Out, it would still be associated to your bridge domains in your respective tenants.
- Two Layer 3 Outs can be in two different VRFs, and they can successfully exchange routes.
- This enhancement is similar to the Application EPG to Layer 3 Out inter-VRF communications. The only difference is that instead of an Application EPG there is another Layer 3 Out. Therefore, in this case, the contract is between two Layer 3 Outs.

In the following figure, there are two Layer 3 Outs with a shared subnet. There is a contract between the Layer 3 external instance profile (l3extInstP) in both the VRFs. In this case, the Shared Layer 3 Out for VRF1 can communicate with the Shared Layer 3 Out for VRF2.

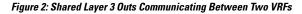

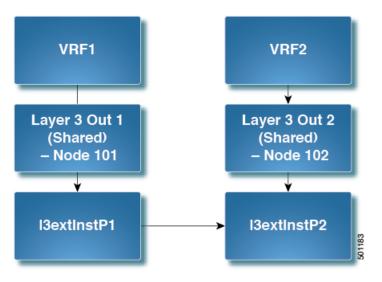

### **Configuring Shared Layer 3 Out Inter-VRF Leaking Using the Advanced GUI**

### Before you begin

The contract label to be used by the consumer and provider is already created.

#### Procedure

| Step 1 | On the menu bar, choose <b>Tenants</b> > <b>Add Tenant</b> .                  |
|--------|-------------------------------------------------------------------------------|
| Step 2 | In the <b>Create Tenant</b> dialog box, enter a tenant name for the provider. |

I

| Step 3  | In the <b>VRF Name</b> field, enter a VRF name for the provider, then click <b>Submit</b> to create the tenant.                                                                                                    |
|---------|----------------------------------------------------------------------------------------------------|
| Step 4  | In the <b>Navigation</b> pane, under the new tenant name, navigate to <b>L3Outs</b> .                                                                                                    |
| Step 5  | Right-click on L3Outs and select Create L3Out.                                                                                                    |
|         | The Create L3Out wizard appears.                                                                                                    |
| Step 6  | <ul> <li>In the Create L3Out dialog box, perform the following actions:</li> <li>a) In the Name field, enter a name for the L3Out.</li> <li>b) In the VRF field, select the VRF that you created earlier.</li> <li>c) In the L3 Domain field, select an L3 domain.</li> <li>d) Make the appropriate selections for the protocols, then click Next.</li> </ul> |
| Step 7  | Make the necessary selections in the next windows, until you get to the External EPG window.                                                                                                    |
|         | You might see the <b>Nodes and Interfaces</b> window and the <b>Protocols</b> window, depending on the protocol that you selected in the <b>Identity</b> window. The last window in the <b>Create L3Out</b> wizard is the <b>External EPG</b> window.                                                                                                    |
| Step 8  | In the External EPG window, perform the following actions:                                                                                                    |
|         | a) In the <b>Name</b> field, enter the external network name.                                                                                                    |
|         | b) Uncheck the <b>Default EPG for all external networks</b> checkbox.                                                                                                    |
|         | The <b>Subnets</b> fields appears.                                                                                                    |
|         | <ul> <li>c) Click + to access the Create Subnet window.</li> <li>d) In the Create Subnet dialog box, in the IP Address field, enter the match IP address. Click OK.</li> <li>e) Click Finish in the Create L3Out wizard.</li> </ul>                                                                                                    |
| Step 9  | In the <b>Navigation</b> pane, navigate to the <i>L3Out_name</i> > External EPGs > <i>ExternalEPG_name</i> that you created.                                                                                                    |
| Step 10 | In the <b>Work</b> pane, under <b>Properties</b> for the external network, verify that the resolved VRF is displayed in the <b>Resolved VRF</b> field.                                                                                                    |
| Step 11 | Double-click the IP address for external subnets to open the Subnet dialog box.                                                                                                    |
| Step 12 | In the Scope field, check the desired check boxes, and then click Submit.                                                                                                    |
|         | In this scenario, check the following check boxes:                                                                                                    |
|         | External Subnets for the External EPG                                                                                                    |
|         | Shared Route Control Subnet                                                                                                    |
|         | Shared Security Import Subnet                                                                                                    |
| Step 13 | Navigate to the <b>L3 Outside</b> you created earlier.                                                                                                    |
| Step 14 | In the <b>Provider Label</b> field, enter the provider name that was created as a prerequisite to starting this task.<br>Click <b>Submit</b> .                                                                                                    |
| Step 15 | On the menu bar, click <b>Tenants</b> > <b>Add Tenant</b> .                                                                                                    |
| Step 16 | In the Create Tenant dialog box, enter a tenant name for the L3Out consumer.                                                                                                    |
| Step 17 | In the <b>VRF name</b> field, enter a VRF name for the consumer.                                                                                                    |
| Step 18 | In the Navigation pane, under the new tenant name, navigate to L3Outs for the consumer.                                                                                                    |
| Step 19 | Right-click on L3Outs and select Create L3Out.                                                                                                    |

The Create L3Out wizard appears. Step 20 In the Create L3Out dialog box, perform the following actions: a) In the Name field, enter a name for the L3Out. b) In the **VRF** field, from the drop-down menu, choose the VRF that was created for the consumer. c) In the **Consumer Label** field, enter the name for the consumer label. d) In the L3 Domain field, select an L3 domain. e) Make the appropriate selections for the protocols, then click Next. Step 21 Make the necessary selections in the next windows, until you get to the External EPG window. You might see the Nodes and Interfaces window and the Protocols window, depending on the protocol that you selected in the Identity window. The last window in the Create L3Out wizard is the External EPG window. Step 22 In the **External EPG** window, perform the following actions: a) In the **Name** field, enter the external network name. b) Uncheck the Default EPG for all external networks checkbox. The **Subnets** fields appears. c) Click + to access the Create Subnet window. d) In the Create Subnet dialog box, in the IP Address field, enter the match IP address. Click OK. e) In the **Scope** field, check the desired check boxes, and then click **OK**. In this scenario, check the check boxes for Shared Route Control Subnet and Shared Security Import Subnet. f) Click Finish in the Create L3Out wizard.

This completes the configuration of shared Layer 3 Outside Inter-VRF leaking.

Shared L3Out